# Manuel utilisateur Store manager Unico

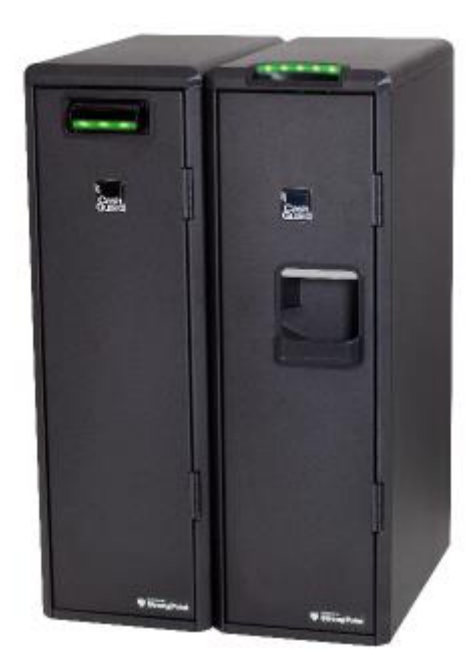

# Store Manager

Le Store Manager est un logiciel de back office en base web utilisé dans le magasin pour contrôler et administrer les systèmes CashGuard. L'administrateur système contrôle les droits attribués à chaque utilisateur, et ce faisant, contrôle également l'accès à l'argent. Toutes les transactions et activités sont enregistrés, et des rapports sont générés automatiquement dans Store Manager.

Administrateur : Un utilisateur dans le magasin est généralement désigné comme administrateur de Store Manager. Il s'agit généralement du gestionnaire du magasin, et il ou elle a l'autorité totale pour gérer tous les utilisateurs. Le compte de l'administrateur est configuré lors de l'installation et cette personne est la première à se connecter.

Connexion et Mot de passe Connectez-vous à Store Manager avec un nom d'utilisateur et un mot de passe. La première fois que l'administrateur se connecte, utilisez les informations suivantes :

- Nom d'utilisateur : admin
- Mot de passe : password

Il est fortement recommandé de changer le mot de passe dès que possible. Si un mot de passe incorrect est saisi trois fois de suite, l'utilisateur sera bloqué pendant 30 minutes. Ensuite, la connexion peut être effectuée à nouveau avec le mot de passe initial. Si un utilisateur oublie le mot de passe, il peut être réinitialisé par l'administrateur.

Sélectionnez Gérer/Utilisateurs/Utilisateurs. Cliquez sur le nom d'utilisateur de l'utilisateur dont le mot de passe doit être réinitialisé. La boîte de dialogue Modifier les informations de l'utilisateur s'affichera. Appuyez sur le bouton "Réinitialiser le mot de passe". Après confirmation, un nouveau mot de passe sera créé et affiché à l'écran. Lorsque l'utilisateur se connecte avec le nouveau mot de passe, il ou elle sera immédiatement invité(e) à le changer.

Les utilisateurs connectés qui sont inactifs pendant 15 minutes seront automatiquement déconnectés par mesure de sécurité.

## Aperçu

L'aperçu affiche en temps réel les changements d'état et de niveaux. De plus, de nouveaux rapports sont rendus disponibles ici, ainsi que des alertes et avertissements système continuellement mis à jour.

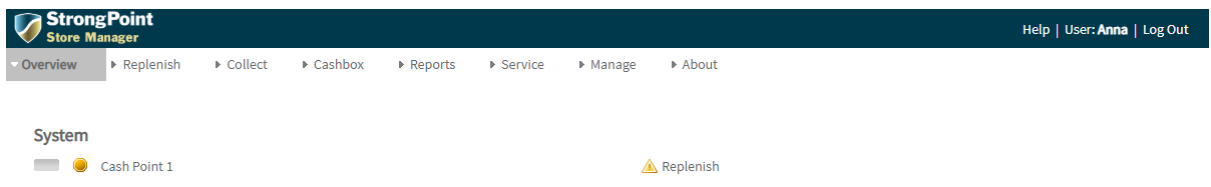

L'état du système est indiqué par des symboles colorés. Les différentes couleurs indiquent dans quel état se trouve le CashGuard.

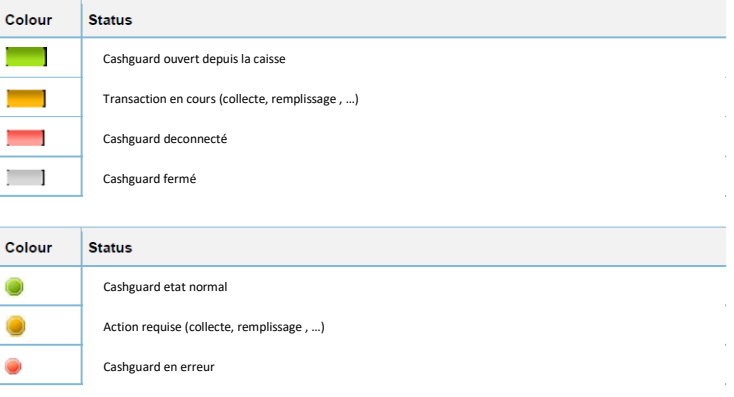

# Afficher le contenu

Sélectionnez un système dans l'aperçu pour voir son contenu. La page de contenu affiche les éléments et les valeurs si l'utilisateur a l'autorisation de consulter les informations détaillées sur le contenu. Pour la cashbox, seul le nombre de billets et de pièces ainsi que la valeur totale sont affichés (sans indiquer combien il y a de chaque dénomination).

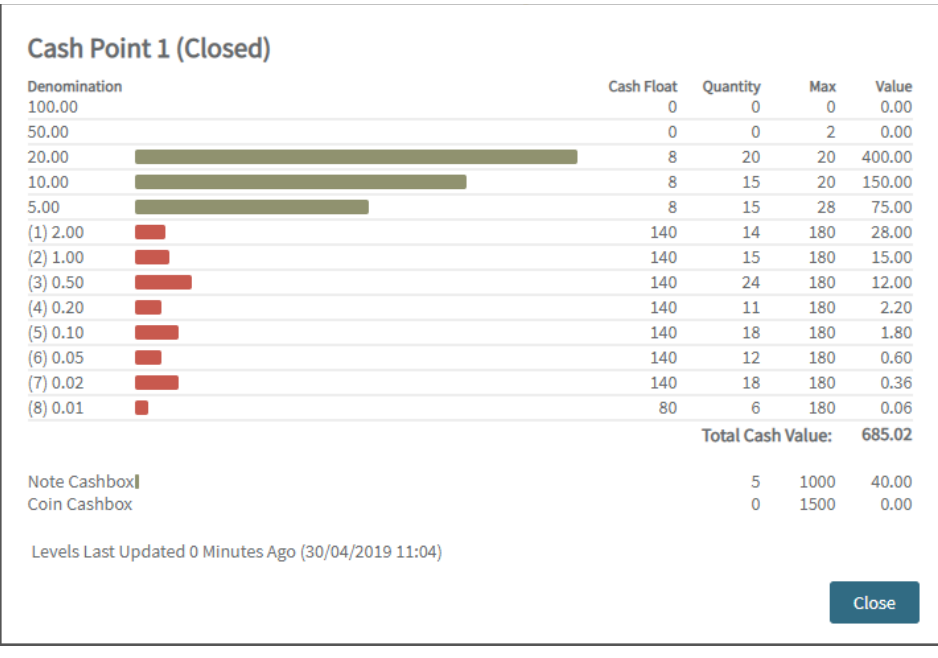

Les barres vertes indiquent que la quantité se situe dans une plage acceptable, c'est-à-dire entre le fonds de caisse et la valeur maximale. Une barre rouge indique qu'un réapprovisionnement est nécessaire. Lorsqu'une dénomination atteint sa valeur maximale, le surplus est distribué dans la cashbox respective. Les billets sont distribués immédiatement lors de l'insertion dans la cashbox, et les pièces en trop sont distribuées dans cashbox lors de la transaction suivante.

# Utilisation au quotidien

#### Remplissage

- Caisse fermée, allez dans remplissage puis selectionnez le cashguard / Unico à remplir
- Cliquez sur démarrer
- Remplir la quantité souhaiter
- Puis cliquez sur terminer

### Vidage

- Caisse fermée, allez dans collecte
- Selectionnez l'une des options suivantes :
	- o Jusqu'au fond de caisse
	- o Quantité spécifiée
- Sélectionnez le cashguard / Unico à vider
- Cliquez sur démarrer

#### Récupérer la CashBox (Billet)

- Allez dans le menu cashbox
- Récupérer Note cashBox
- Selectionner le Unico correspondant
- Cliquez sur démarrer
- Apres un délai vous êtes invité (led clignotant bleu) à ouvrir la porte en appuant sur le bouton vert :

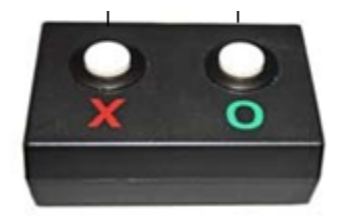

#### • Récupérez la Cashbox

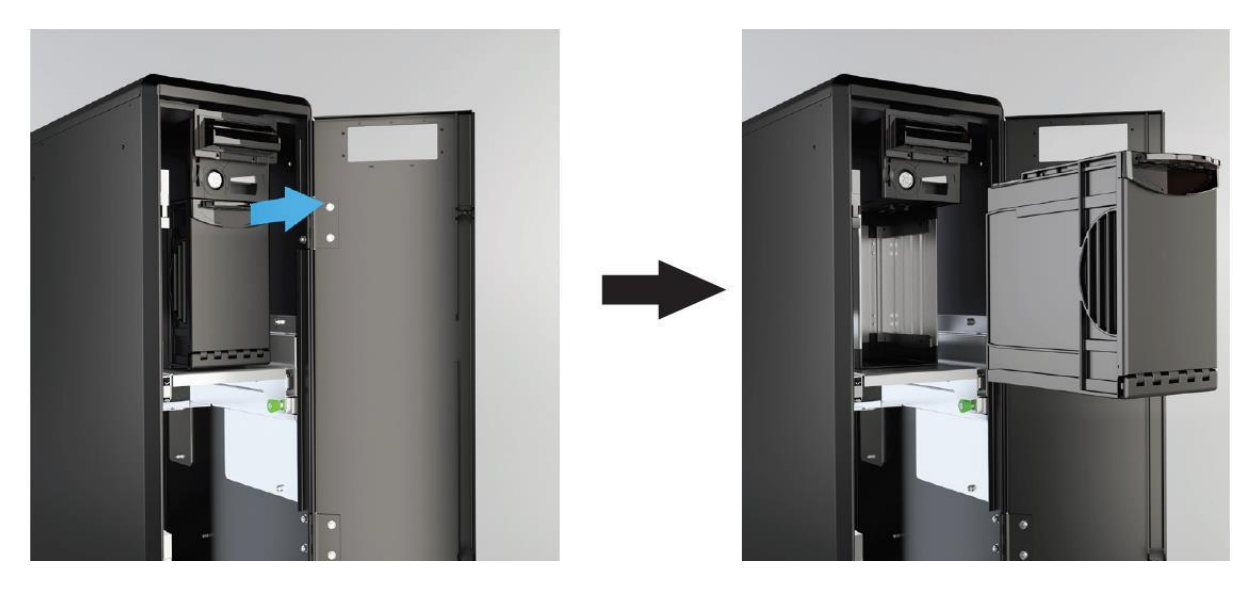

- Ouvrir la CashBox et récupérer les billet
- Replacer la CashBox et fermer la porte du UNICO

## Récupérer la CashBox (Pièce)

- Allez dans le menu cashbox
- Récupérer Coin cashBox
- Selectionner le Unico correspondant
- Cliquez sur démarrer
- Apres un délai vous êtes invité (led clignotant bleu) à ouvrir la porte en appuyant sur le bouton vert :

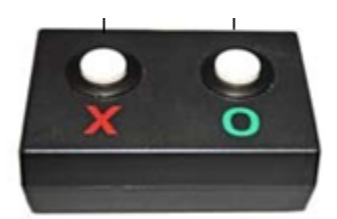

• Retirer la Cashbox comme indiquer ci-dessous :

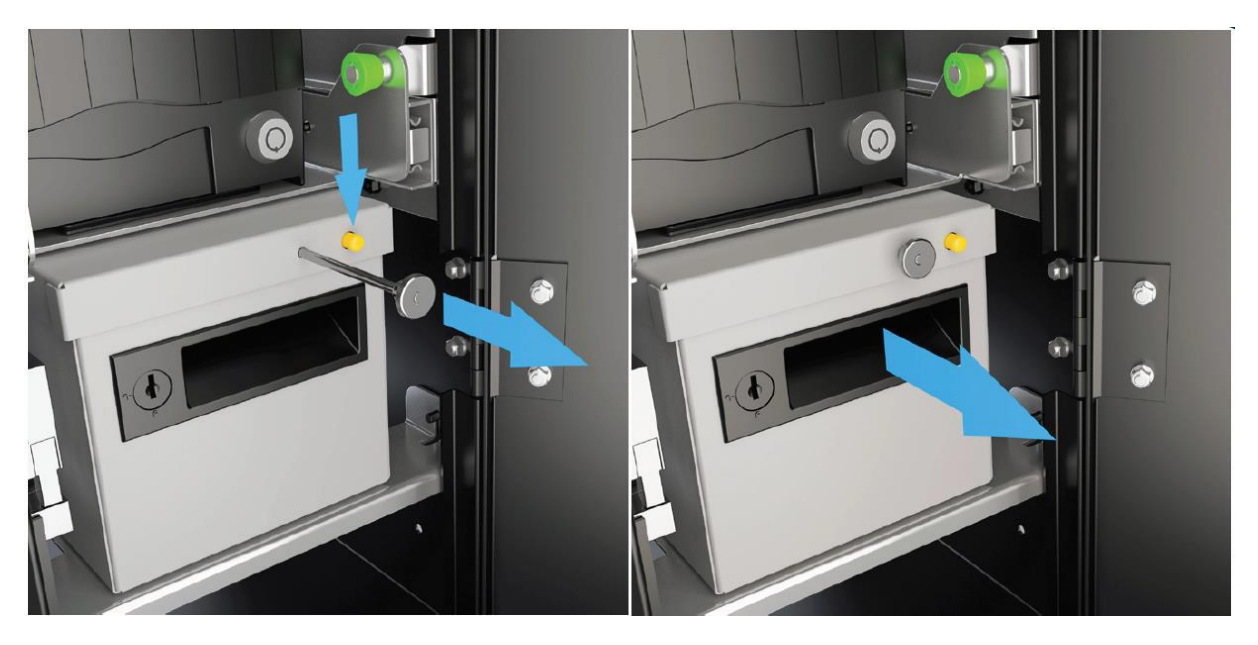

• Utilisez la clef pour ouvrir la CashBox :

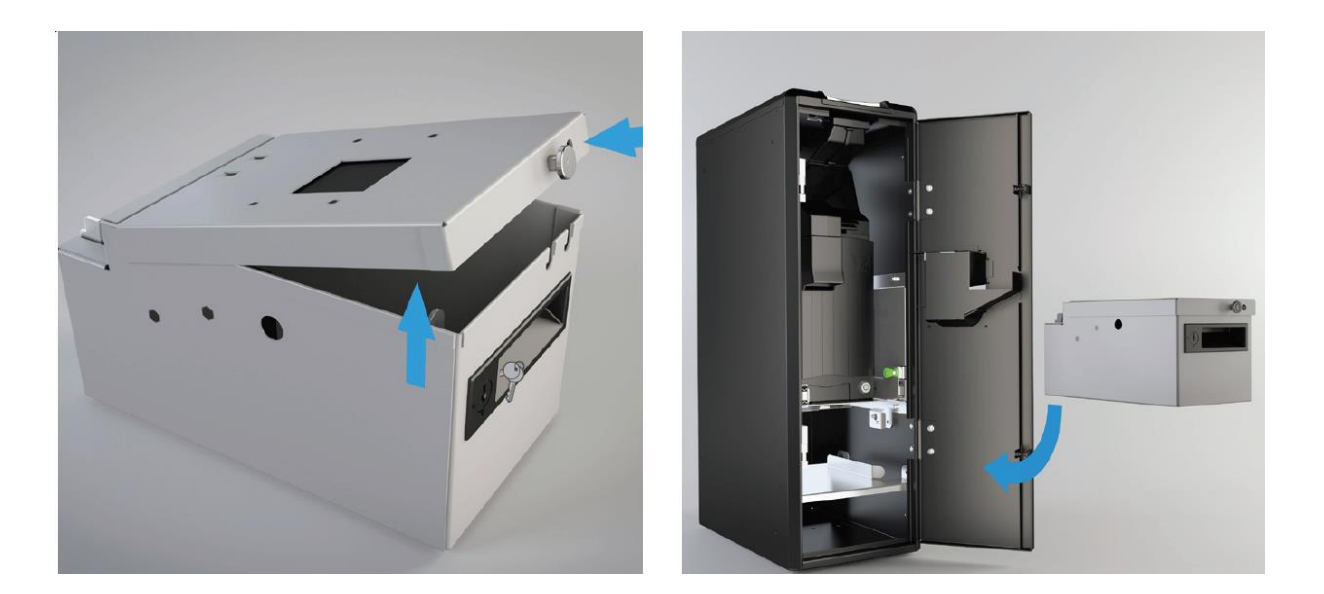

• Repositionner la CashBox et refermer la porte

# Gestion générale des erreurs

Le Recycleur de Pièces est exposé à la poussière et à la saleté provenant des pièces. Si des blocages fréquents de pièces se produisent, cela pourrait indiquer que le Recycleur de Pièces a besoin d'être nettoyé. Il est souvent suffisant de dégager simplement le blocage de pièces. Comment nettoyer le Recycleur de Pièces est décrit dans les instructions de nettoyage Unico.

Comment Gérer un Blocage de Pièces

1. Tirez sur le bouton vert pour libérer la glissière. Sortez la glissière avec le Recycleur de Pièces.

- 2. Ouvrez le dessus du Recycleur de Pièces.
- 3. Recherchez les pièces coincées et retirez-les.
- 4. NE retirez PAS la cashbox Pièces, car cela réinitialisera sa valeur.
- 5. Refermez le dessus et repoussez a glissière avec le Recycleur de Pièces.

6. Appuyez sur l'option de réinitialisation sur le POS ou, si disponible, appuyez simultanément sur les boutons de contrôle rouge et vert pour effacer le code d'erreur.

7. Insérez les pièces retirées.

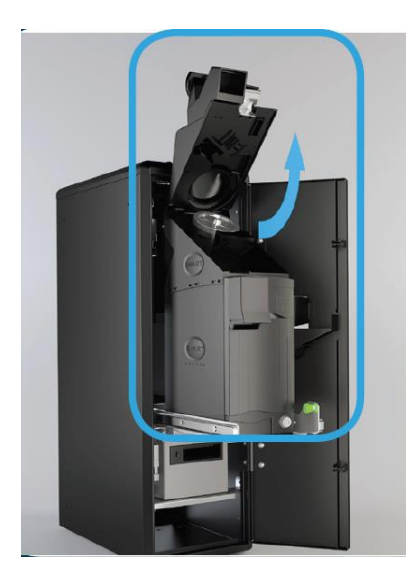

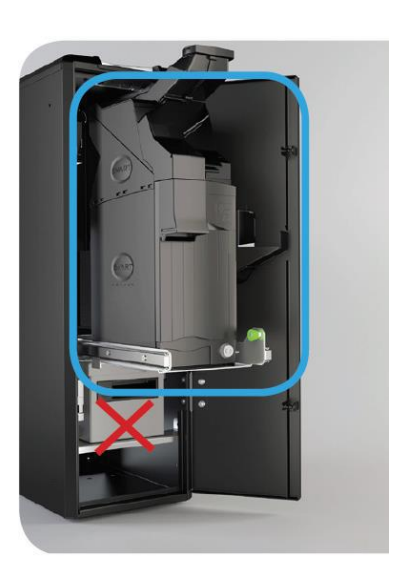

#### Comment Gérer un Blocage de Billets

En cas de blocage de billets :

- 1. Tirez sur le bouton vert pour libérer la glissière.
- 2. Sortez la glissière avec le Recycleur de Billets.
- 3. NE retirez PAS la Cashbox à Billets, car cela réinitialisera sa valeur.

4. Retirez le validateur en tirant fermement sur la poignée du validateur. Ouvrez le couvercle et vérifiez s'il y a des billets coincés.

- 5. Vérifiez le dessus de la Cashbox pour tout billet coincé et retirez-le.
- 6. Vérifiez le dessous du validateur pour tout billet coincé et retirez-le.
- 7. Remettez en place le validateur et poussez la glissière avec le Recycleur de Billets.
- 8. Appuyez sur l'option de réinitialisation sur le POS ou, si disponible, appuyez simultanément sur les boutons de contrôle rouge et vert pour effacer le code d'erreur.

9. Réinsérez les billets dans le recycleur.

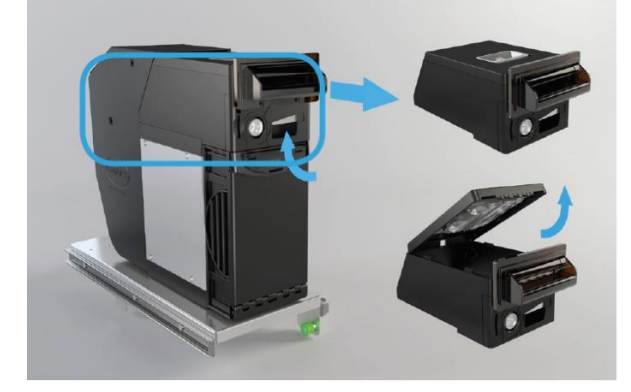

Retirez le validateur en tirant fermement sur la poignée. Ouvrez le couvercle.

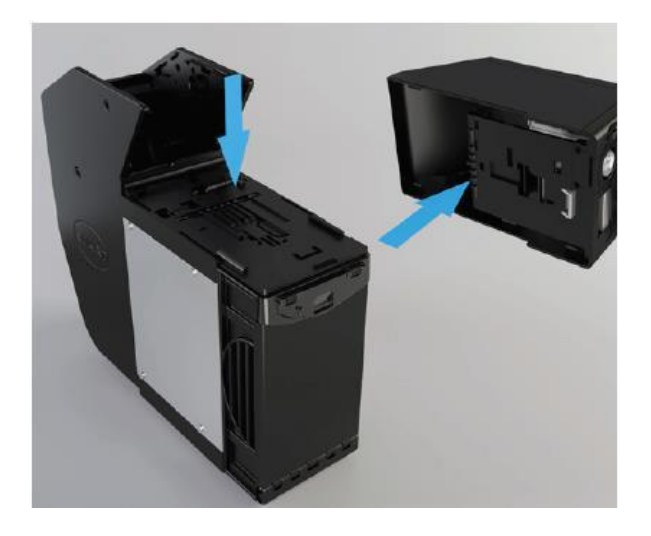

Vérifiez s'il y a un blocage de billets sur le dessus de la Cashbox et en dessous du validateur.